# **FICHE 3 : LES BARRES D'OUTILS DE MICROSOFT EXCEL**

## **1. PRÉSENTATION DE L'ÉCRAN**

Après avoir cliquer sur l'icône EXCEL, une fenêtre apparaît. Celle-ci se compose de différents éléments :

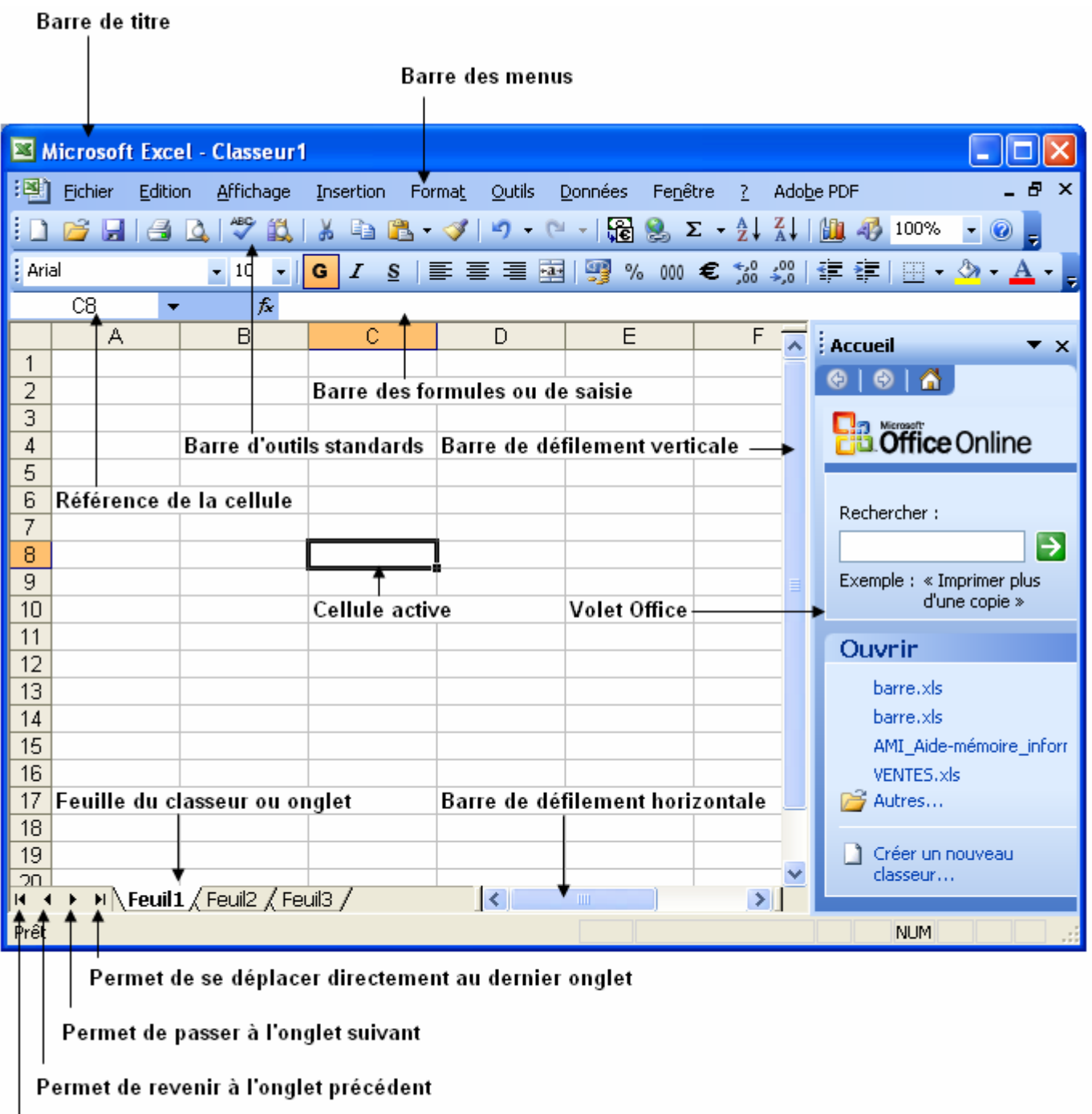

Permet d'aller directement sur le premier onglet

## **2. LA BARRE DES MENUS**

On peut y lire les différents menus proposés par EXCEL.

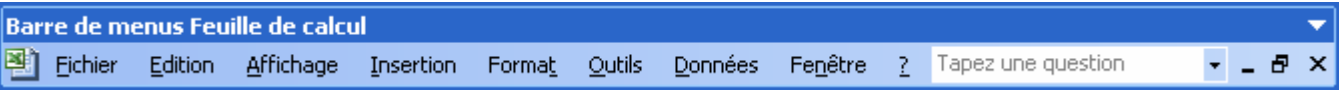

Un menu contient :

- des commandes ;
- éventuellement des sous-commandes ;
- éventuellement des touches raccourcis clavier.

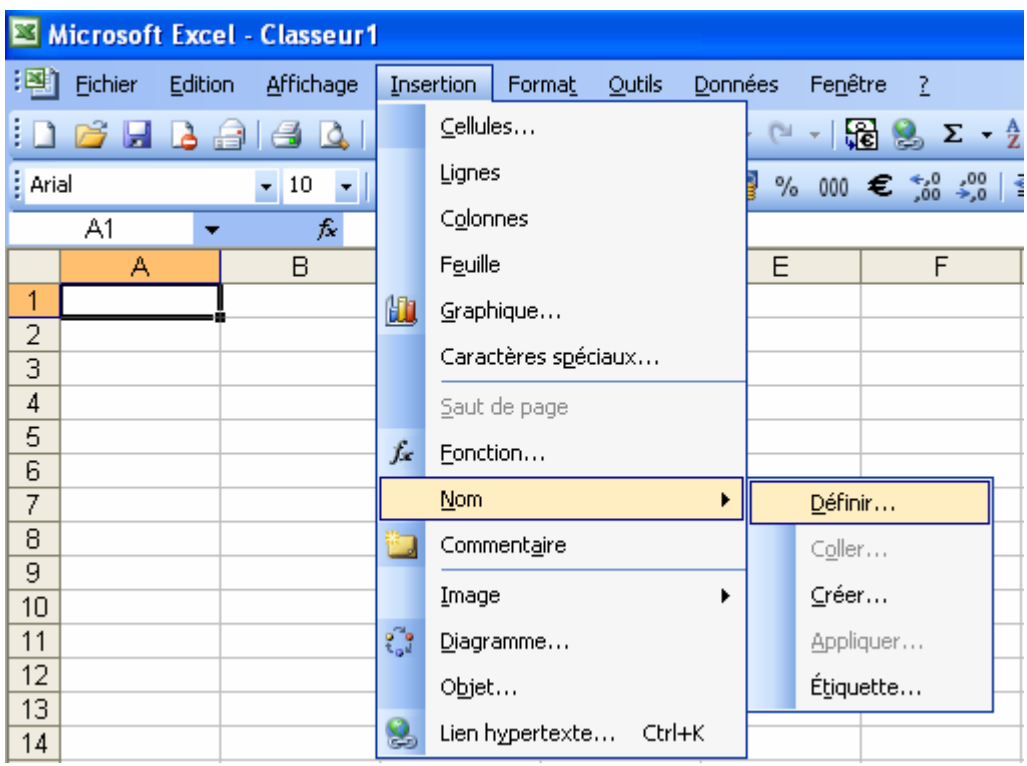

Lorsqu'une commande apparaît grisée, cela signifie qu'elle n'est pas accessible pour la phase de travail en cours.

### **3. LES BARRES D'OUTILS**

Les barres d'outils permettent d'appeler des commandes, identifiées par des icônes.

Au lancement l'EXCEL, nous trouvons normalement les barres « standard » et « format » sur notre écran. Ces deux barres regroupent les icônes des commandes les plus fréquemment utilisées.

#### **3.1 LA BARRE D'OUTILS « STANDARD »**

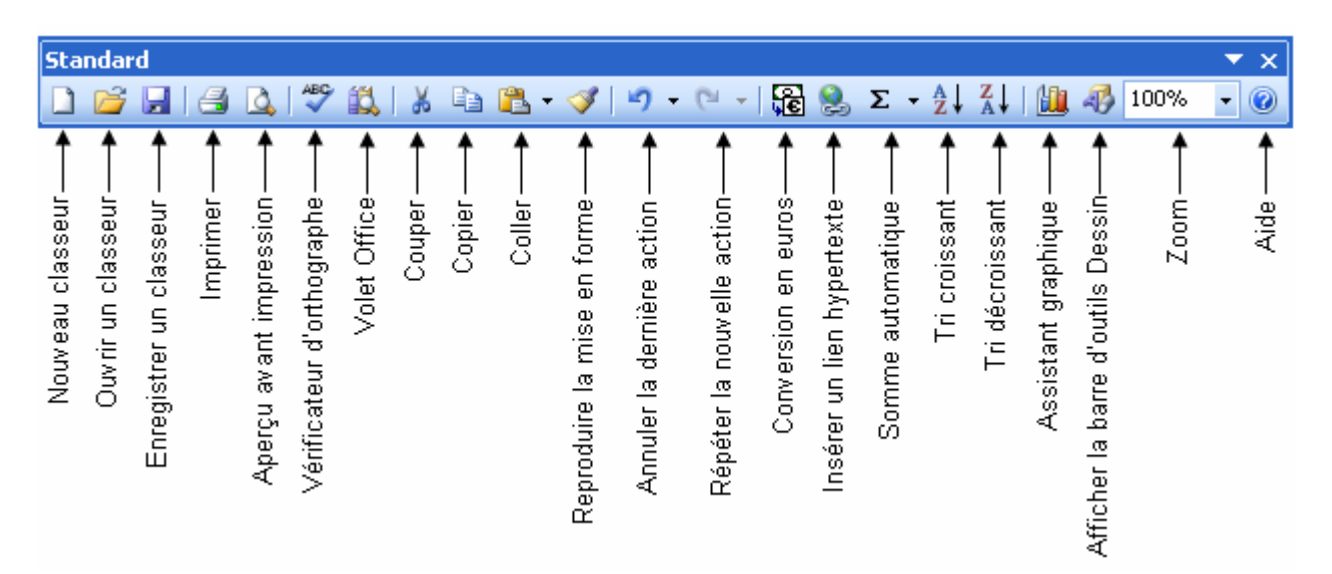

#### **3.2 LA BARRE D'OUTILS « FORMAT »**

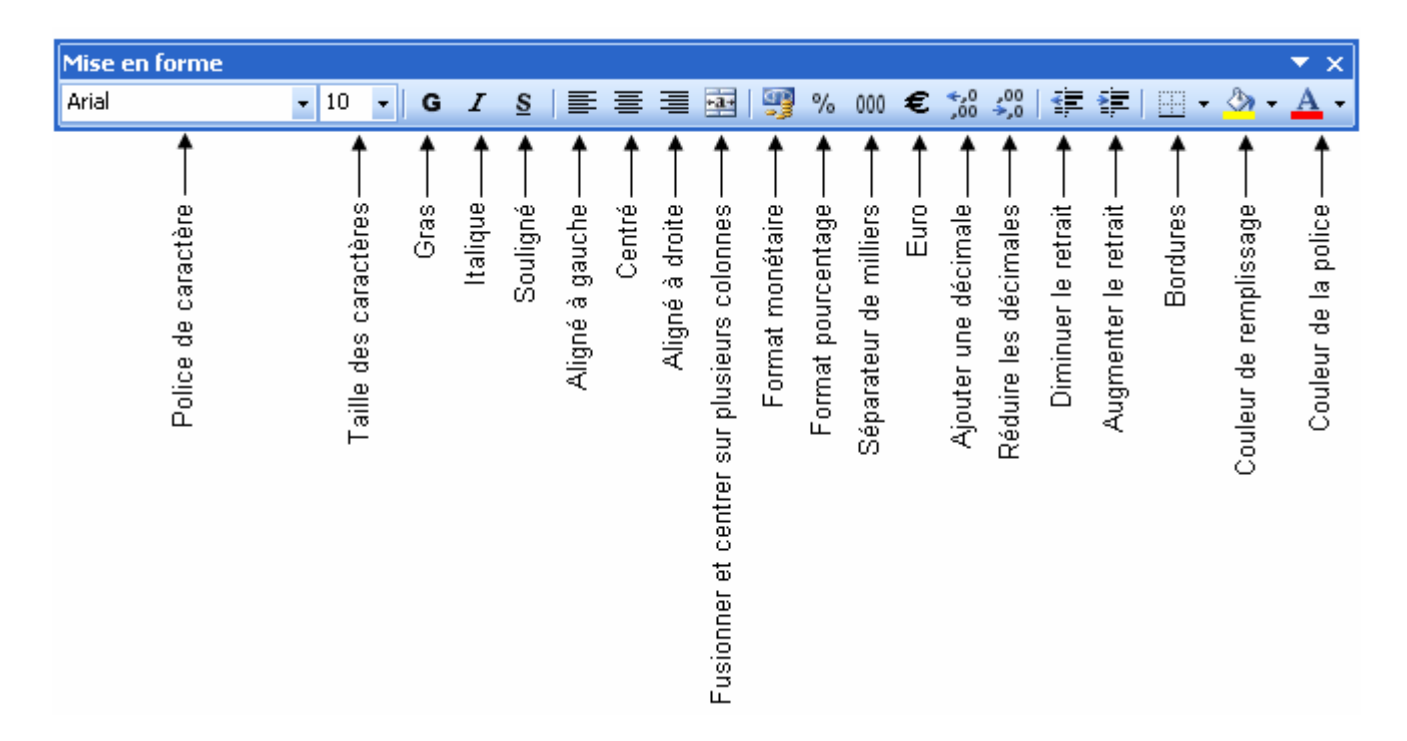

Vous pouvez à tout moment afficher, masquer, déplacer les barres d'outils.

Pour cela :

- Aller dans le menu **Affichage**.
- Sélectionner la commande **Barre d'outils**.